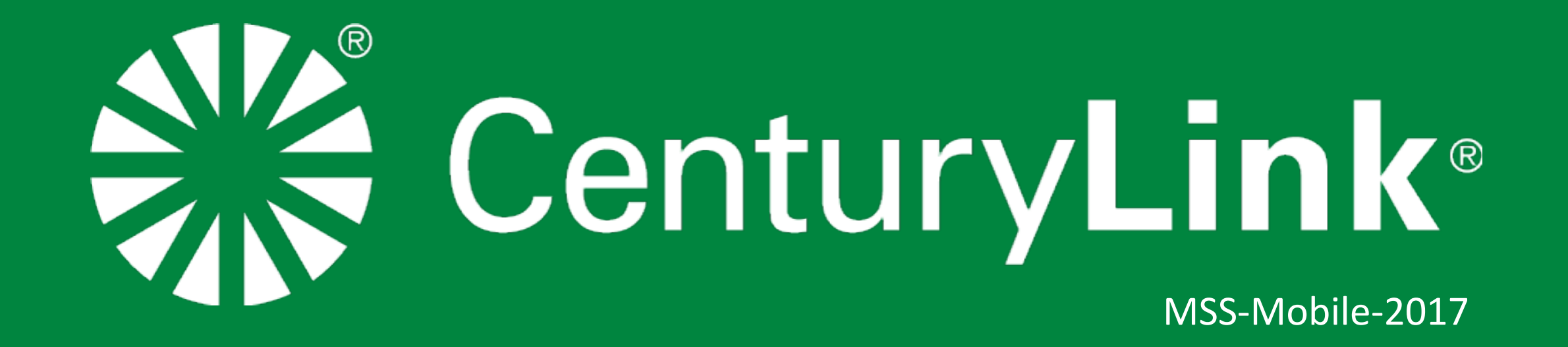

# **Outline** MSS-Mobile

The purpose for the MSS mobile was to provide a way for Users to be able to keep track, and be notified of incidents when on the go. A smaller subset of the full features that the desktop version provides, have been included; but unlike the desktop version the mobile MSS has used this opportunity to present the user with a different graphical user interface to streamline the process of providing more focus on the investigation in a way that is easier to navigate and manage.

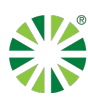

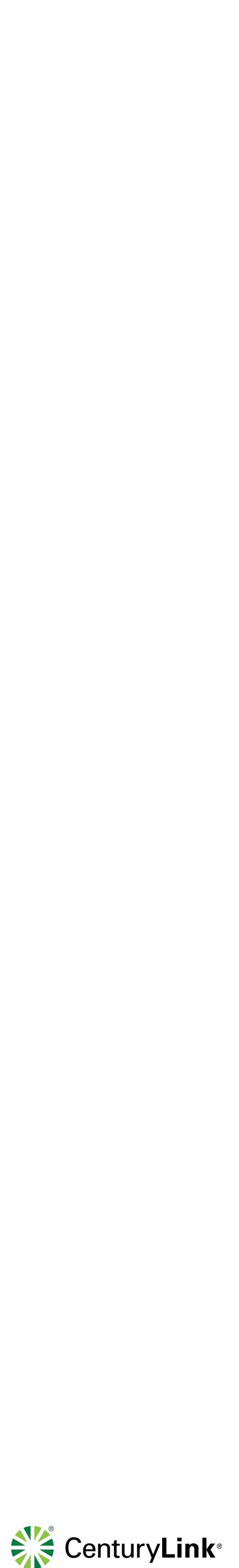

Dismissed items are generally investigations that a user may determine is not an urgent matter or even a problematic incident. The user can dismiss an incident by swiping left or pressing on the Dismissed button in the Action bar.

## **Dismiss Investigations** Remove items not relevant to you.

#### **Review Activity Report**

Dismiss items irrelevant to your needs

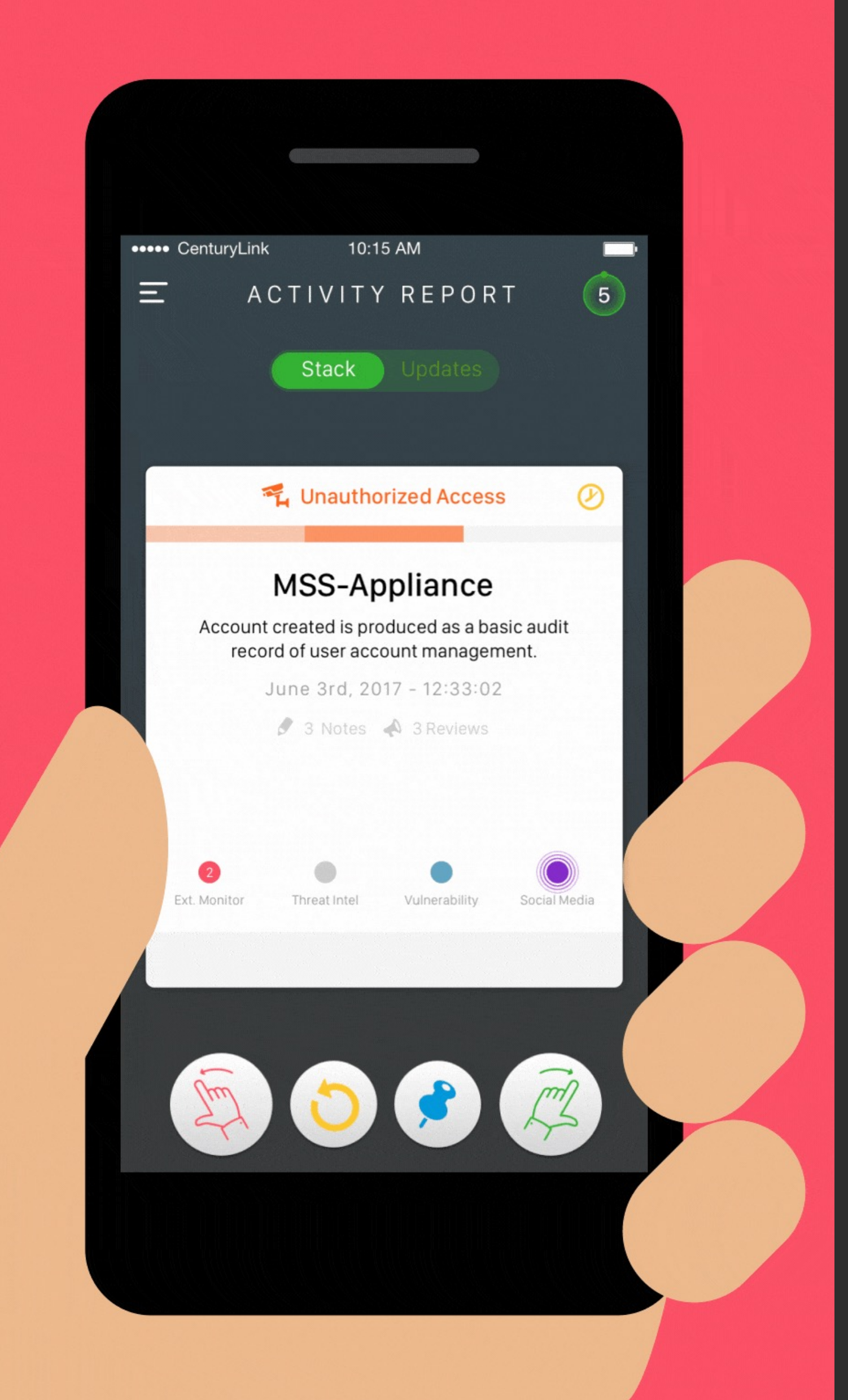

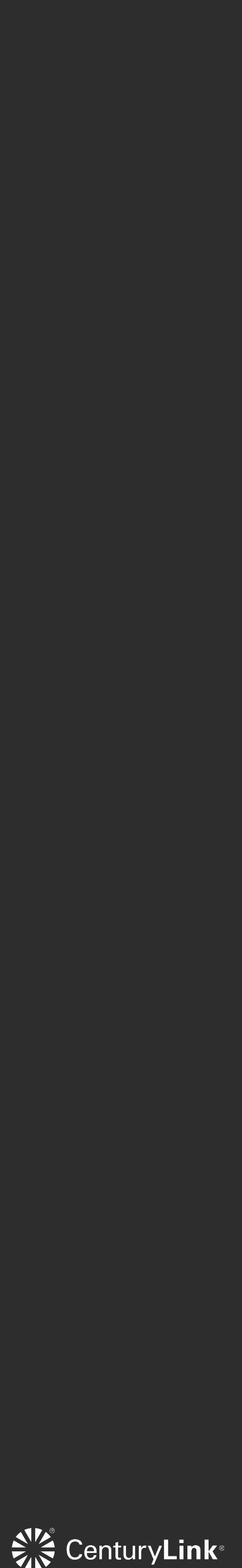

Pinned items can be used as a means of saving for later review. All pinned items are placed in the "Pinned" List in the drawer menu. Pinned items on the list, can be "Dismissed" or "Promoted".

## **Pin Investigations** Save items for later

#### **Pin investigations for later**

Items you pin are stored in your "pinned" list

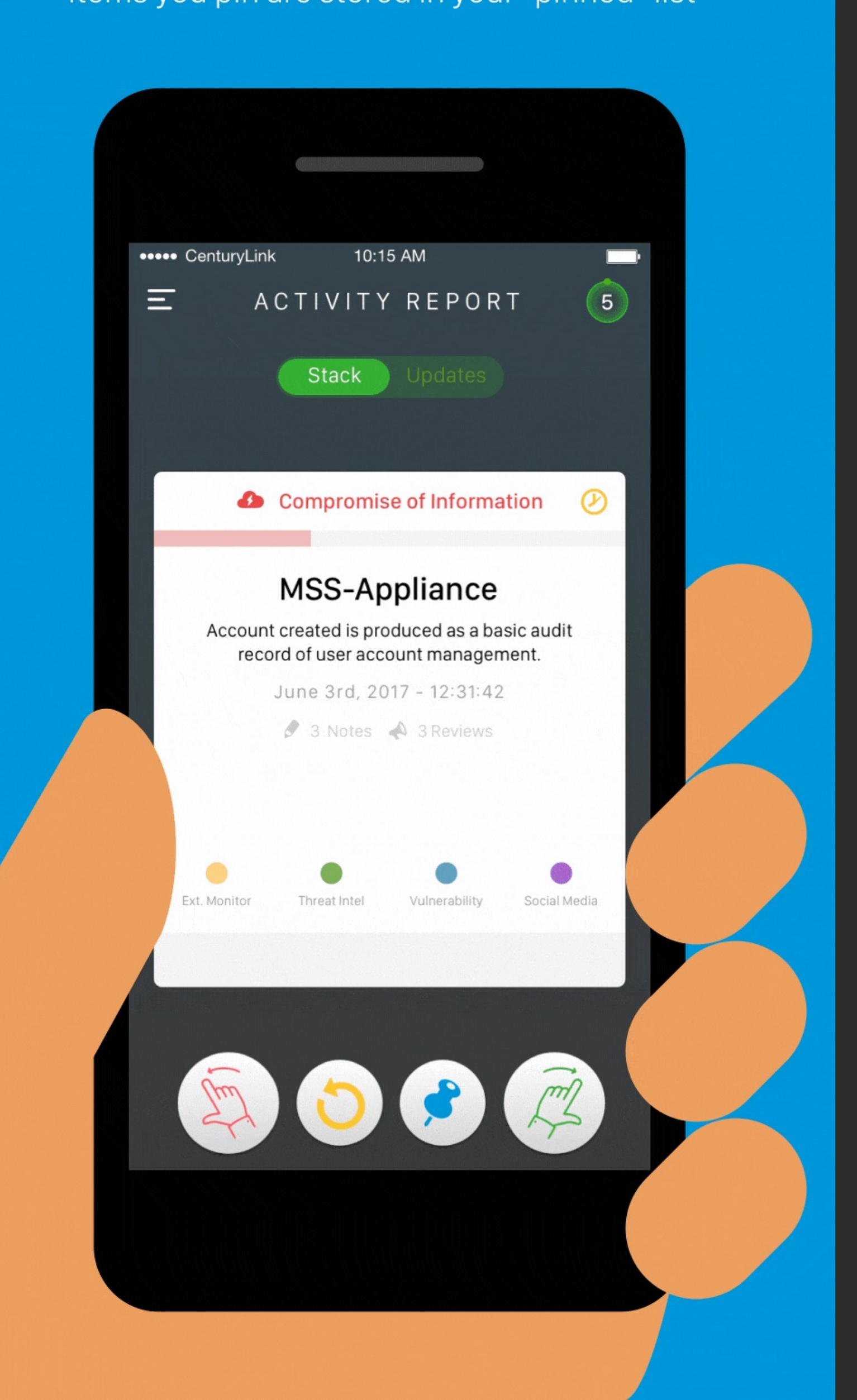

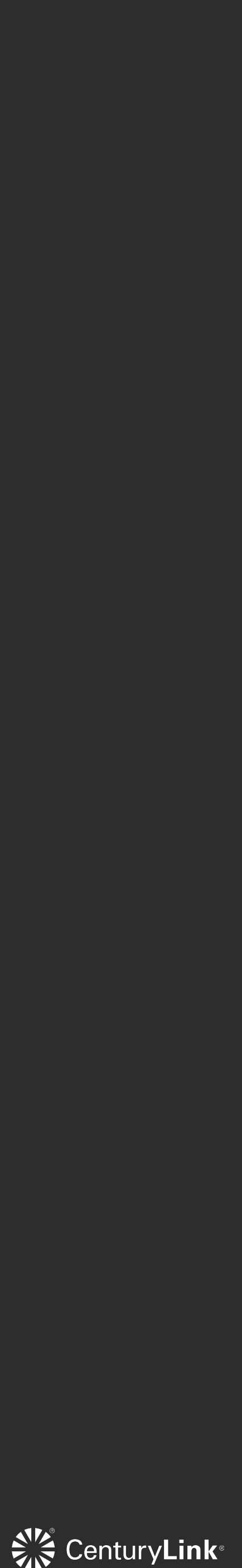

Promoting an incident prompts its investigation (pending SLA). At this point an analyst will review the item, and all promoted incidents are moved to the "Updates" view. A user can access the "Updates" by pressing on "Updates" from the segmented switch.

## **Promote Investigation** Raise tier of items relevant to you

#### Promote what matters to you

Items promoted are sent to analysts for review

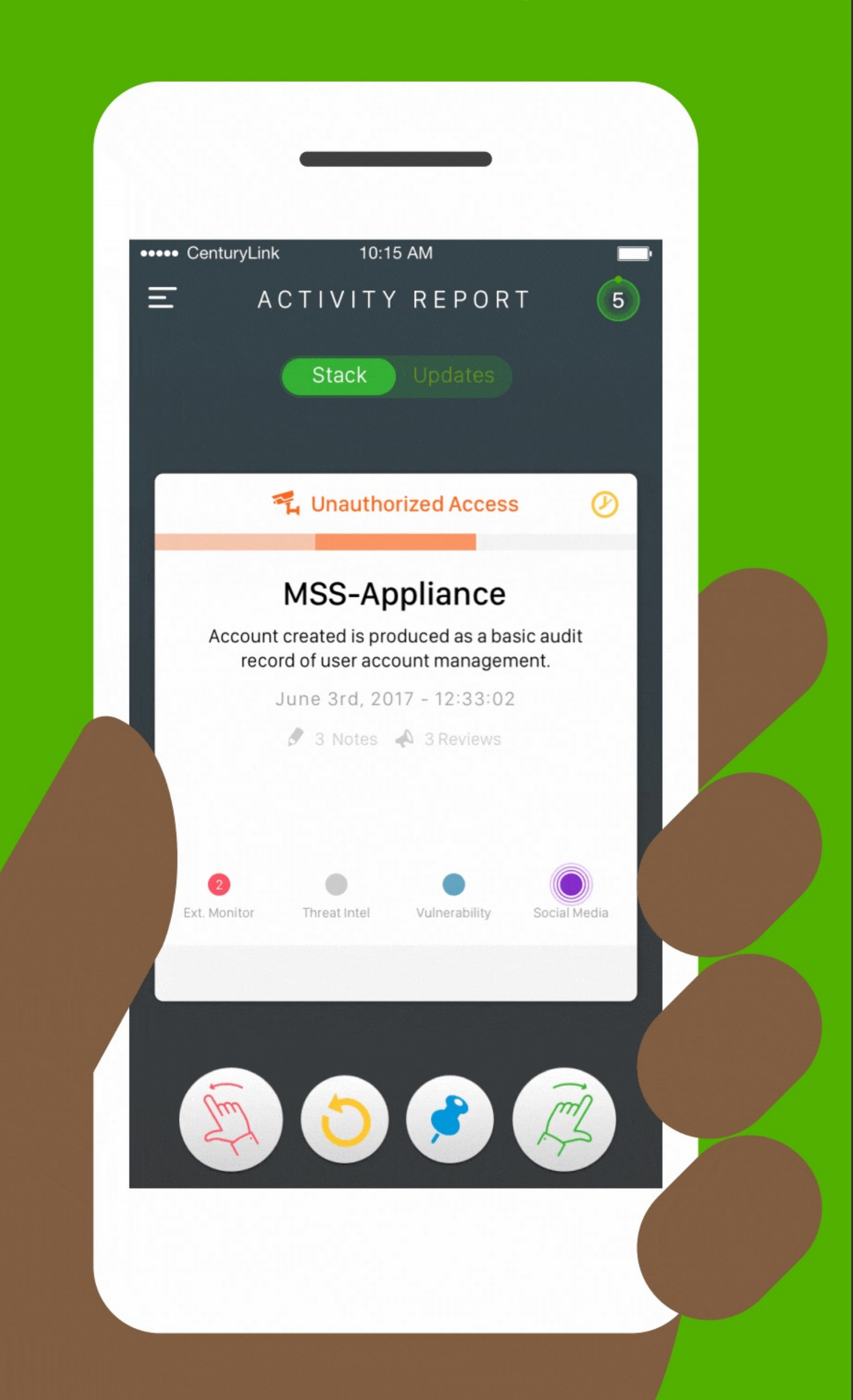

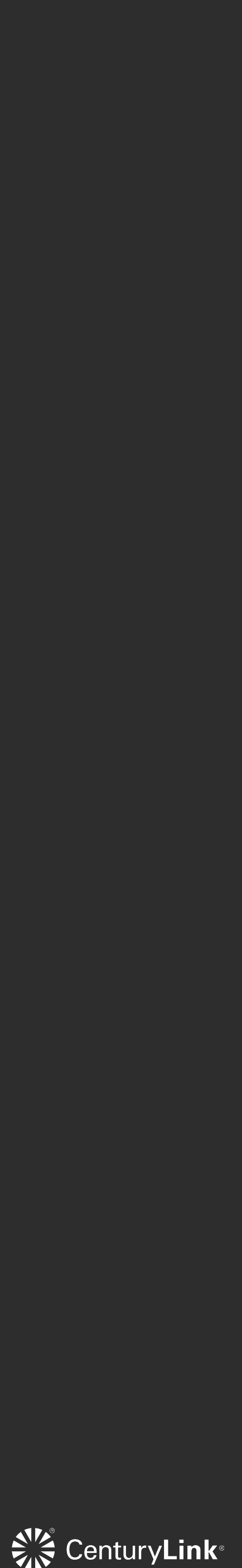

If a user dismisses an incident they can revert that incident back on to the stack, by pressing on the "Revert" yellow/gold button on the Action bar. Only dismissed incidents can be reverted.

### **Revert Investigation Bring back a dismissed item**

#### **Dismissed by accident?**

Revert dismissed investigations

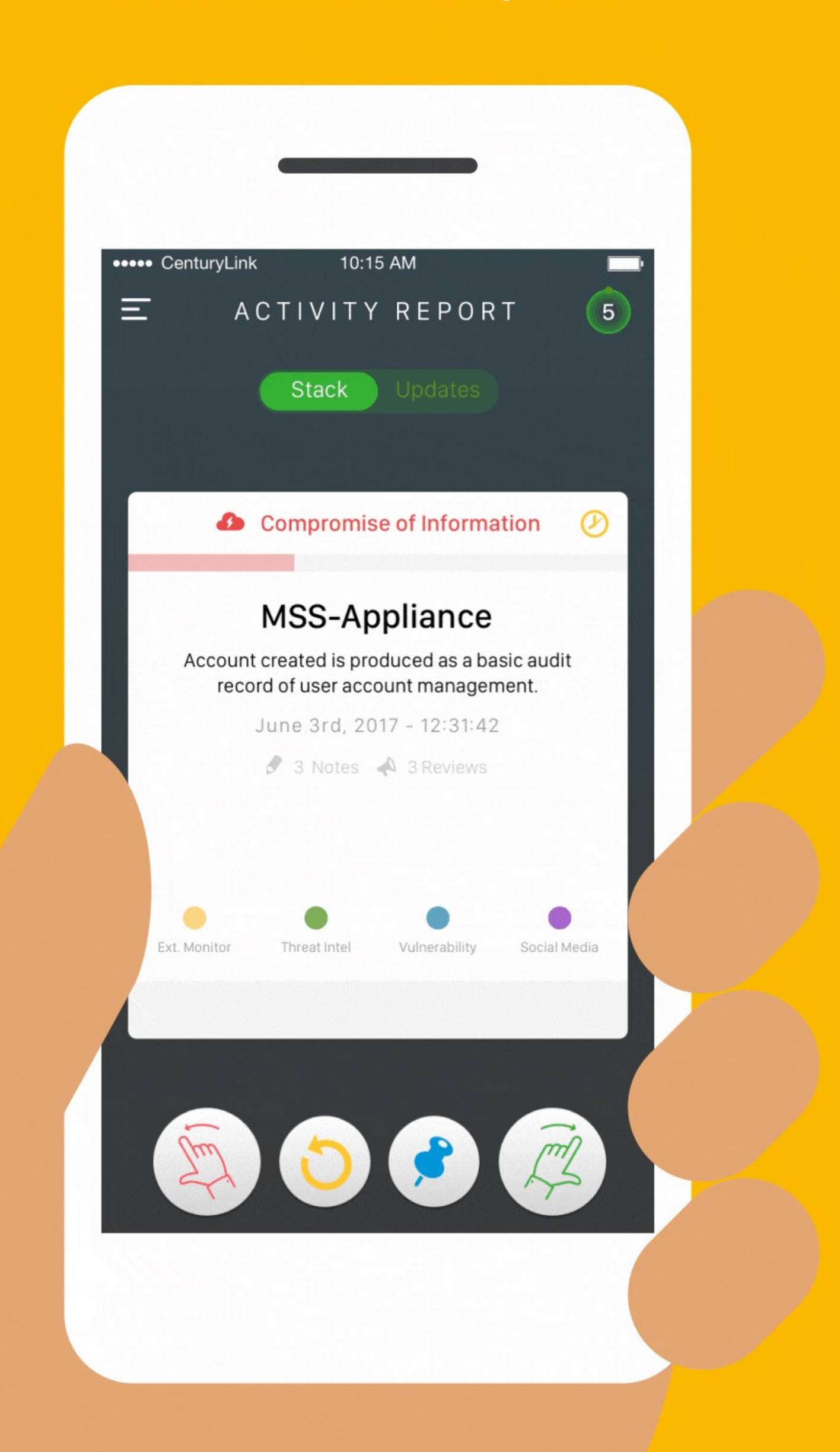

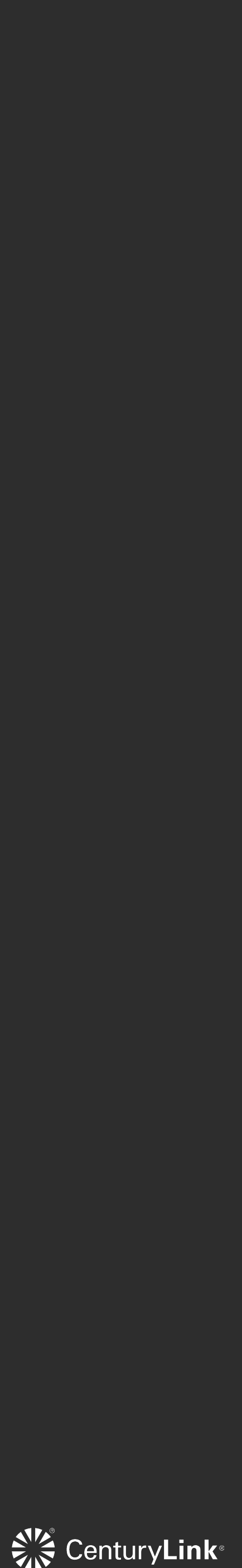

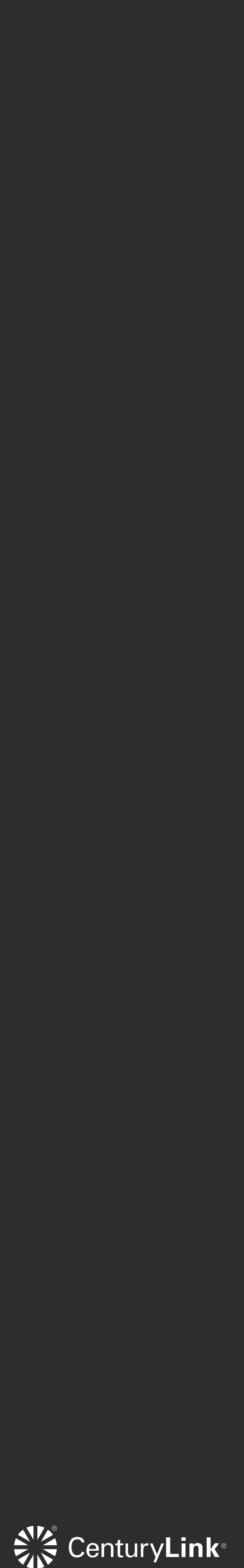

## Navigation Menu Where to access all views

Drawer menu to easily navigate views

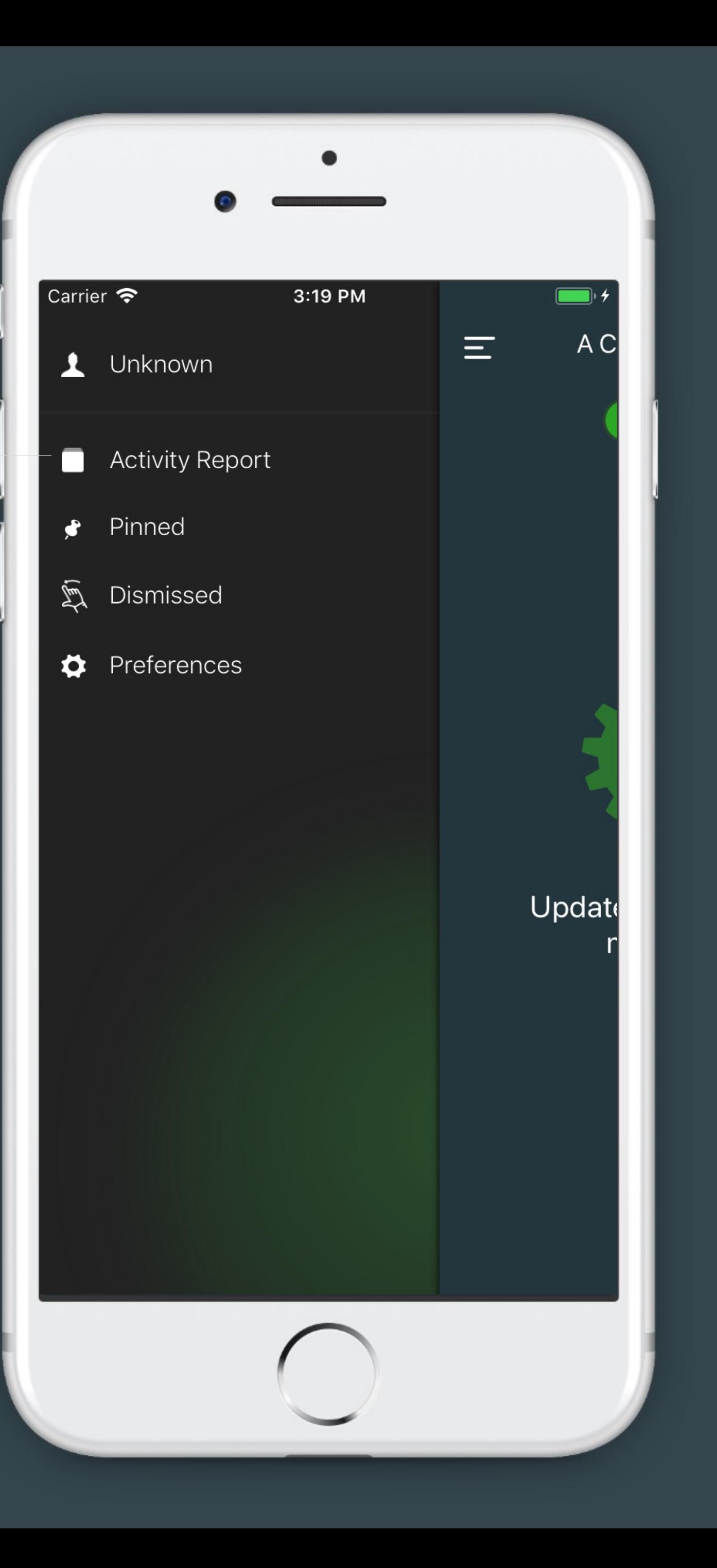

### Activity Report Incident Card Stack

#### **Security Posture** configuration

#### **Action Bar**

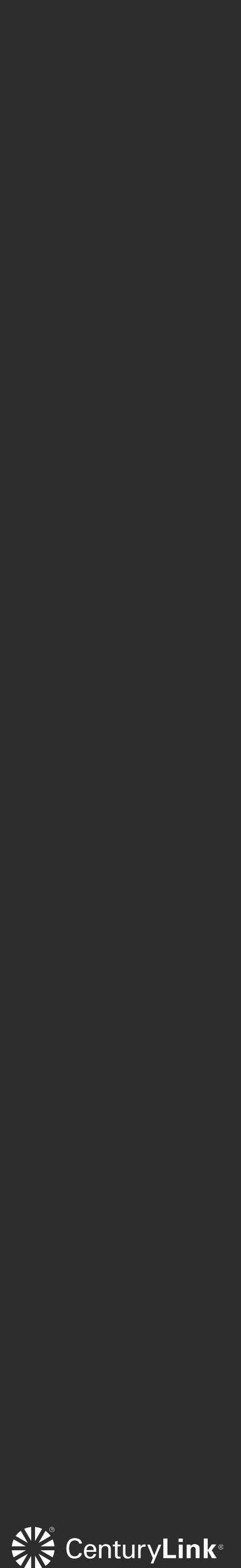

Macaw Engine Generates each lead as a card

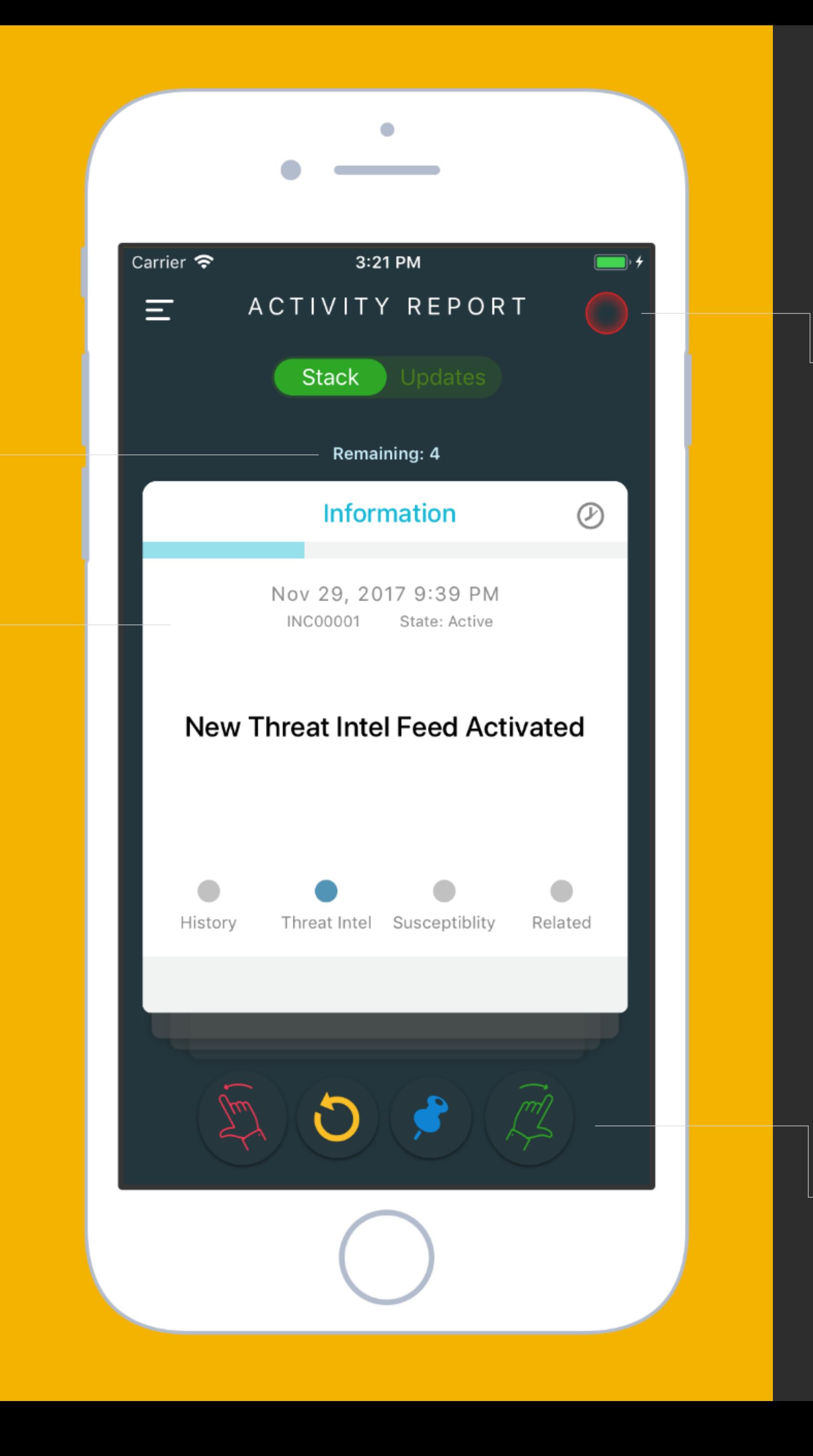

Count of remaining cards in the stack

## Activity Report Incident Card Stack

Carrier  $\epsilon$ 

 $\color{red}\bullet$ 

History

 $\equiv$ 

Each card generated, has an incident title

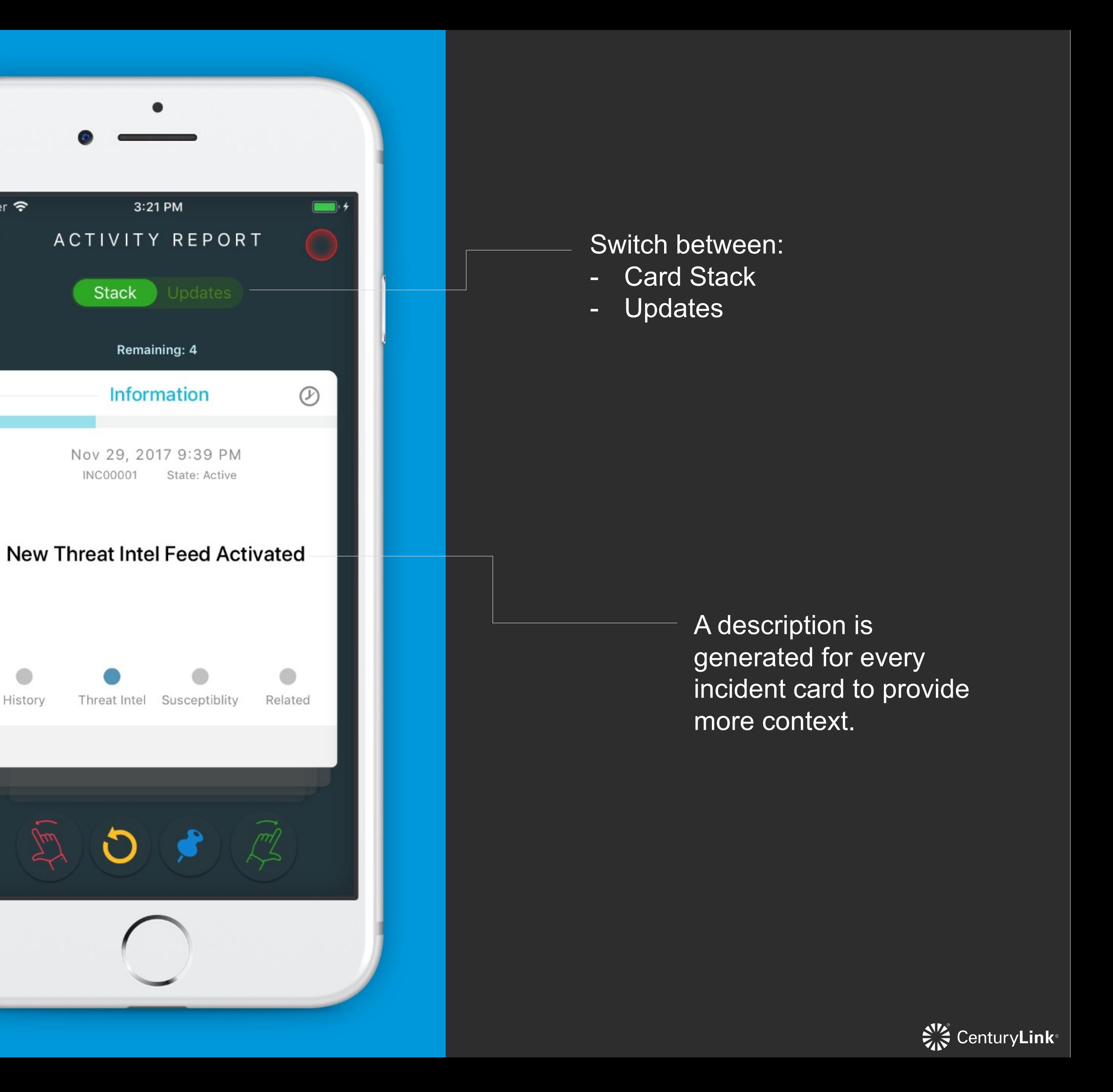

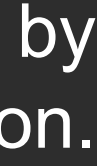

### Activity Report Incident Card Stack

Timestamp of incident, along with an ID#, and investigation state.

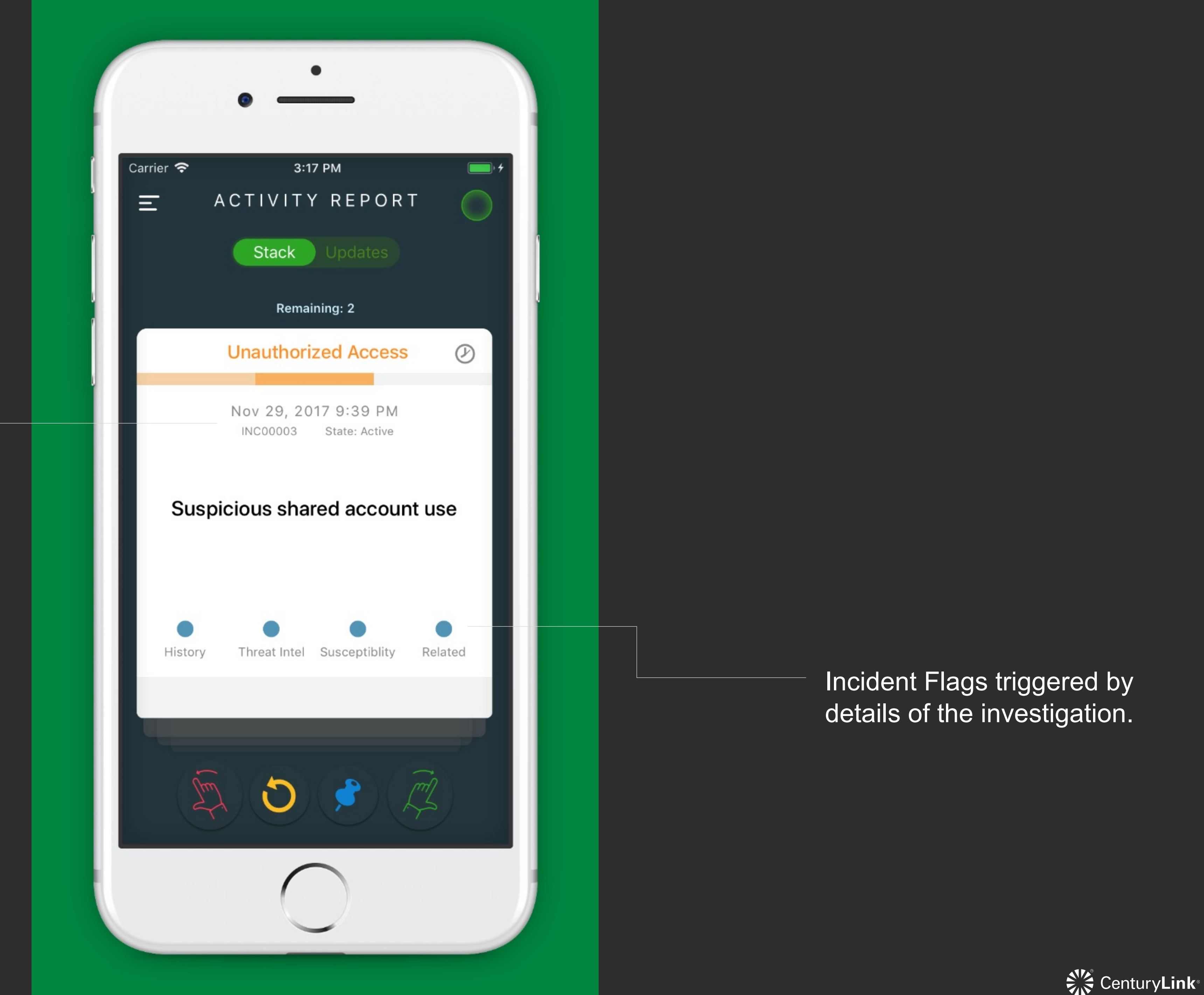

### Activity Report Incident Card Stack

Action Bar allows these actions:

- 
- Revert
- Pin
- Promote

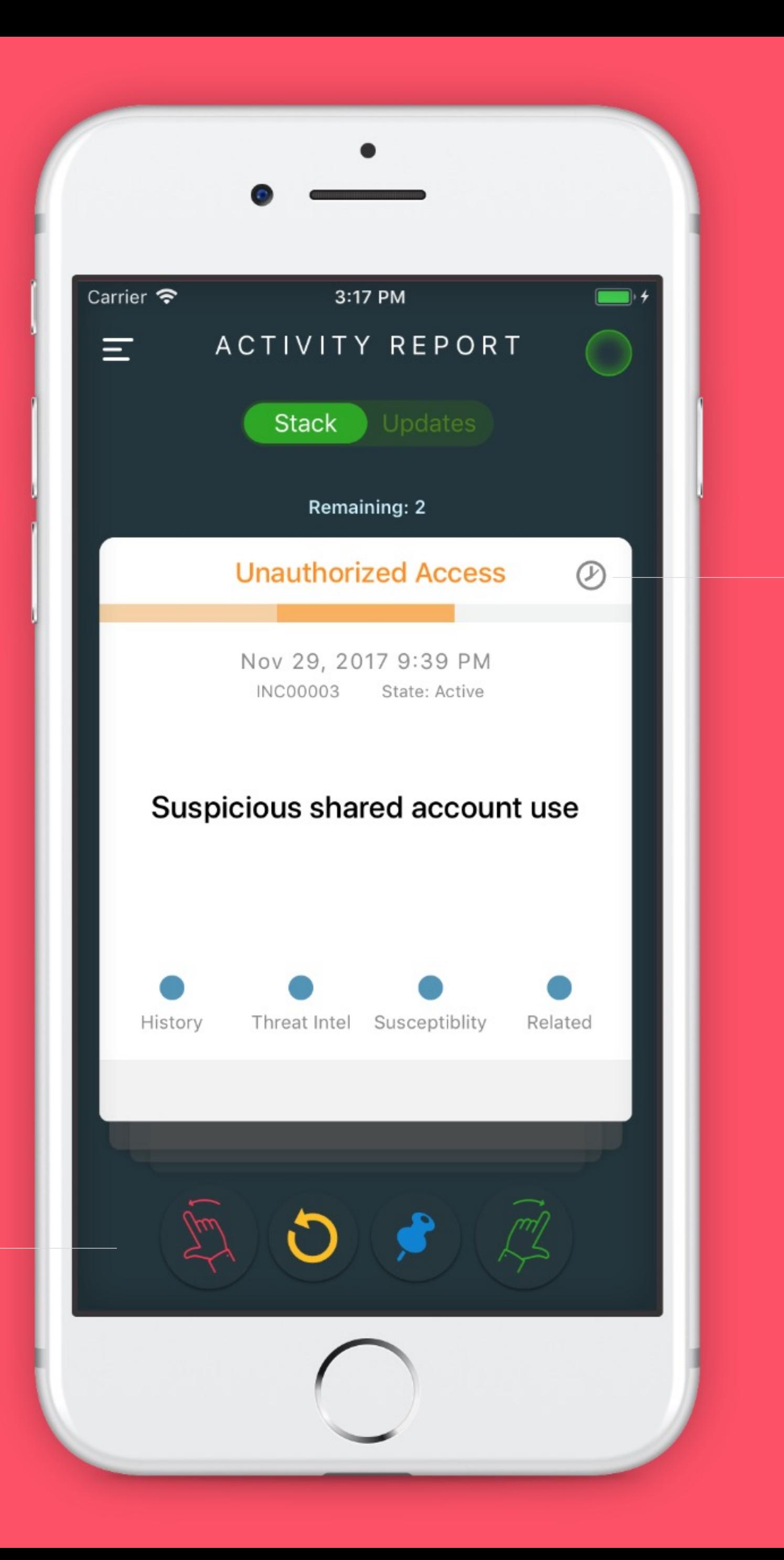

Press to get average occurrence rate, and last time an incident of similar type happened

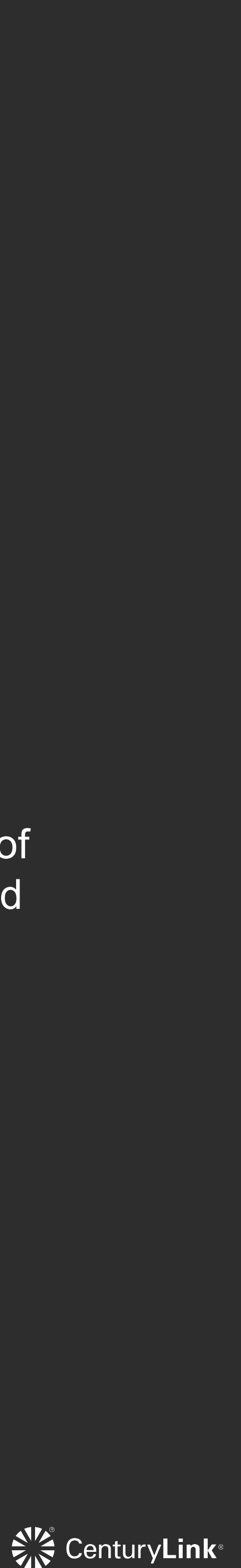

### Activity Report Incident Card Stack

Yellow: Indicates a message the user sent to Carrier  $\epsilon$ 

 $\equiv$ 

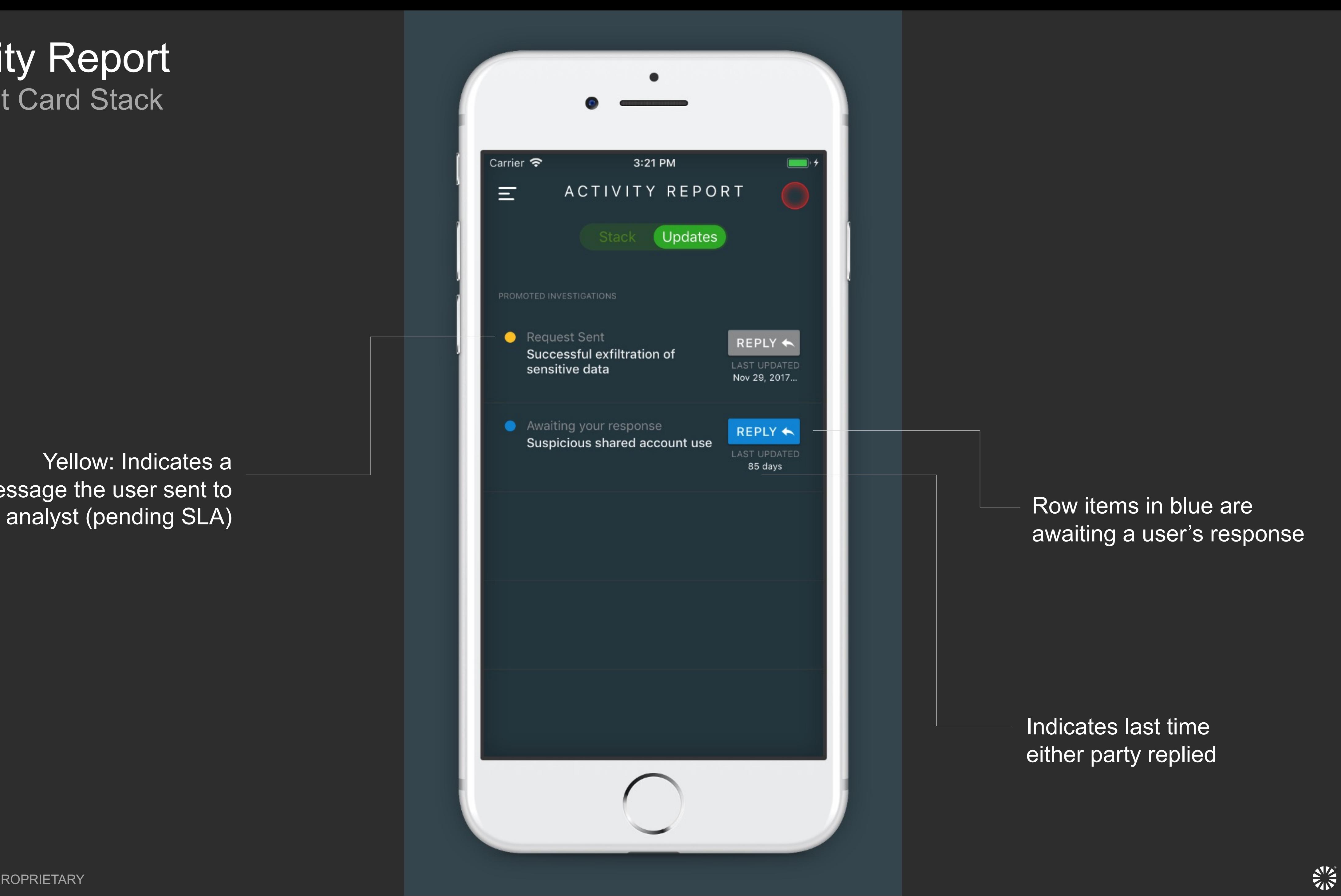

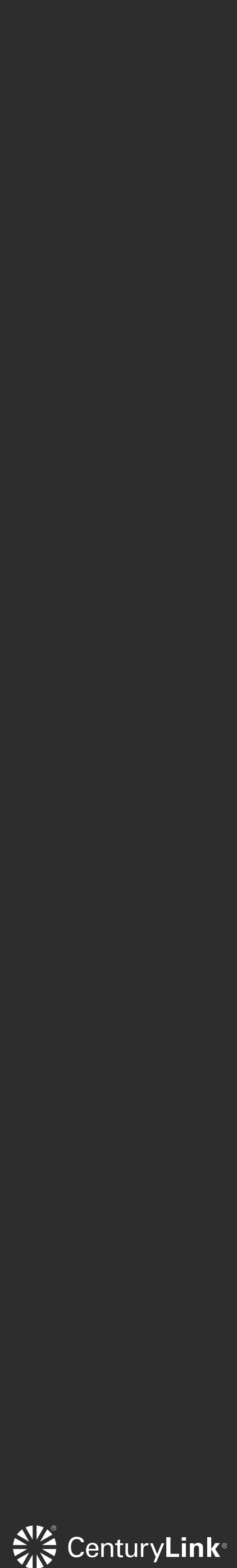

#### Occurrence percentage Find out how often certain events happen

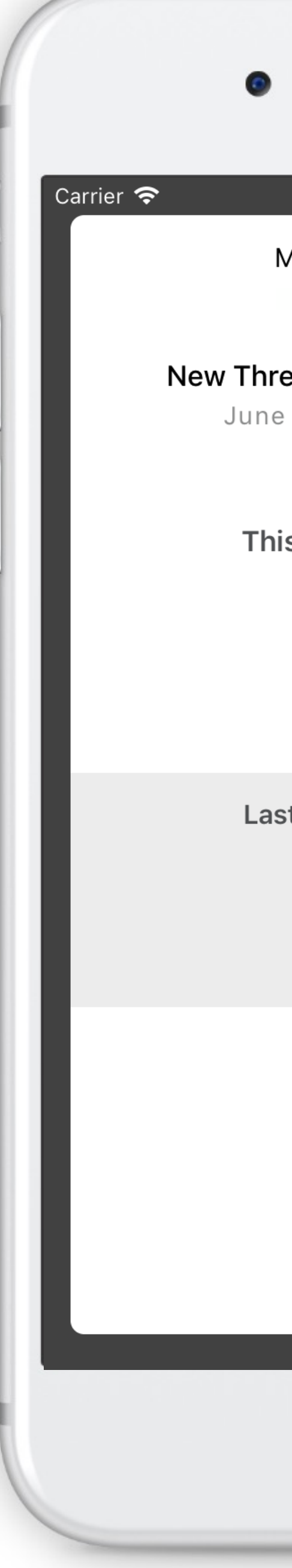

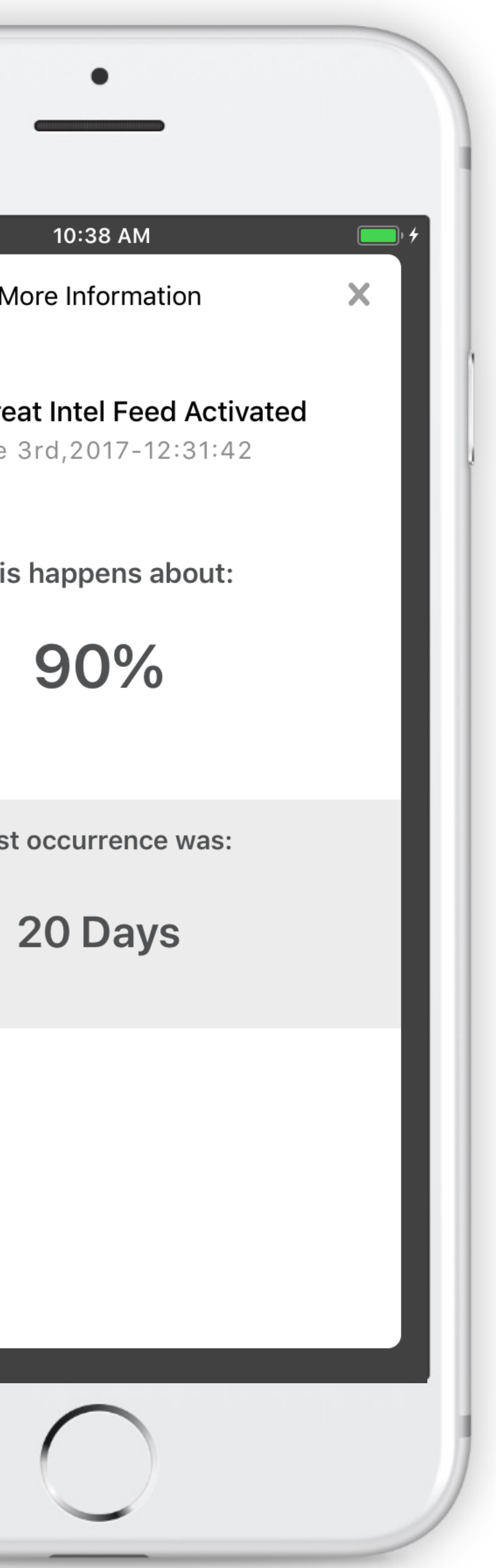

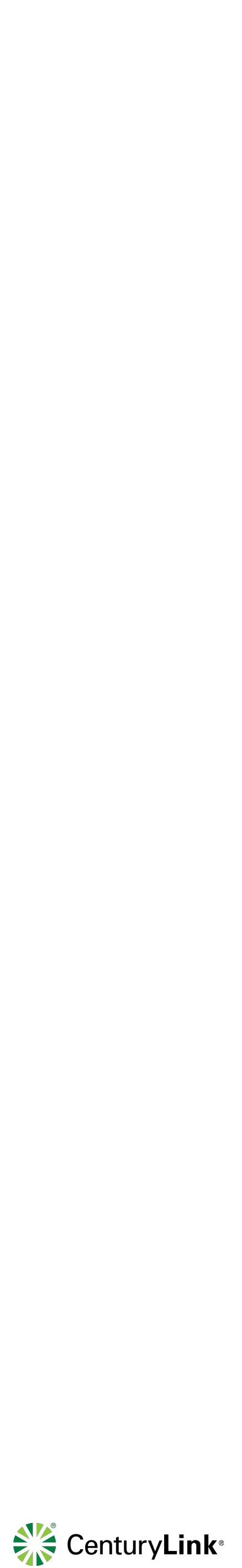

## Security Posture 5 Levels of security to monitor incidents

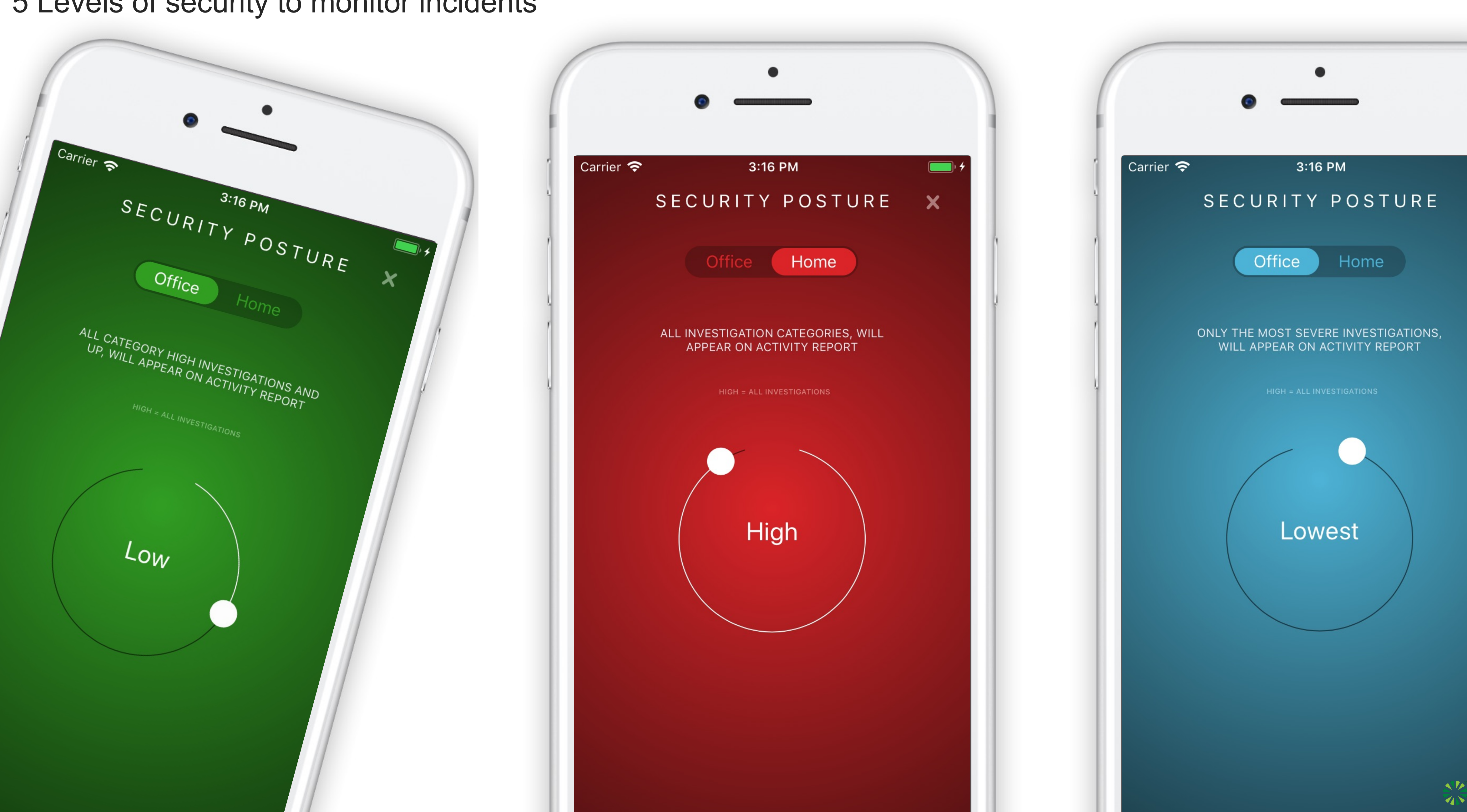

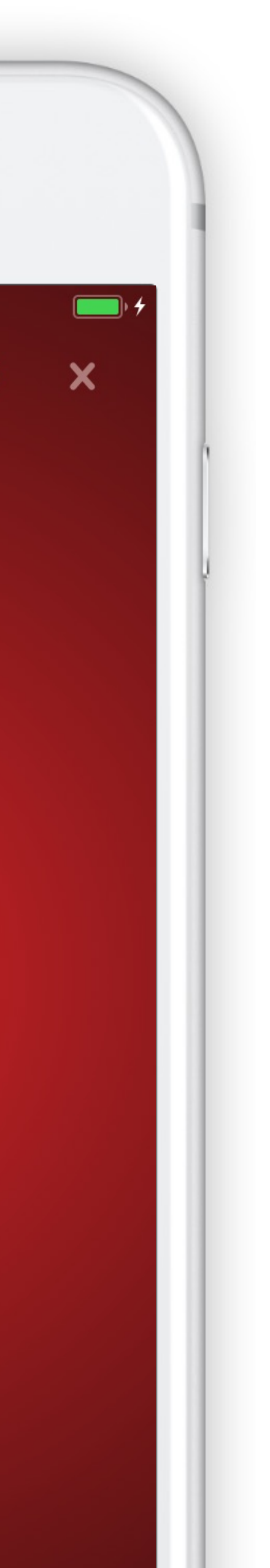

## Context colored categories Card's category styling based on 5 severity levels

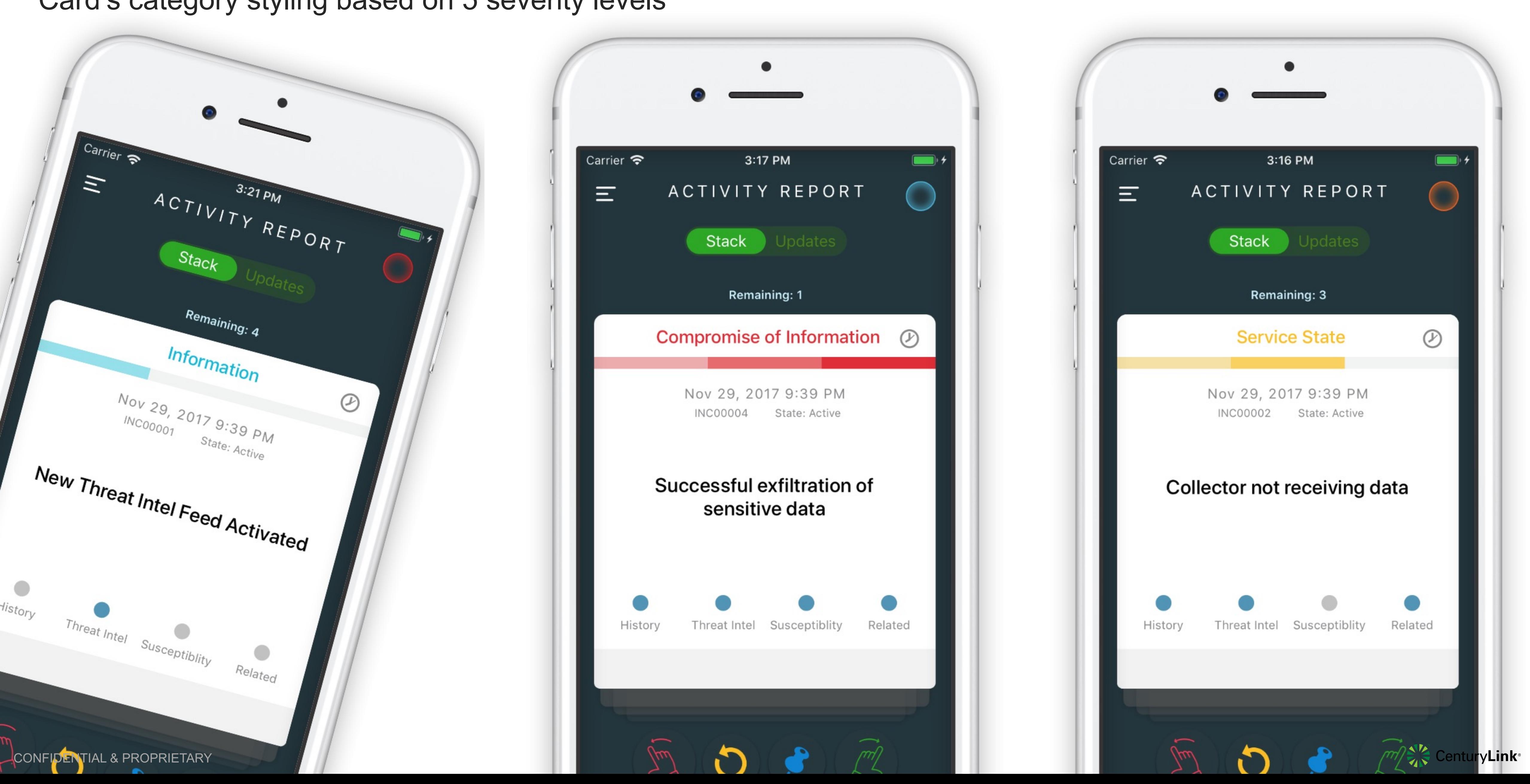

### Breakdown Buttons available & Severity Colors/Levels

#### 3:19 PM

 $\boldsymbol{\mathsf{x}}$ 

 $\blacksquare$ 

#### Promote

Moves an investigations to the "Updates" list, while escalating it up a Tier.

#### **Dismiss**

Moves an investigation to the "Dismissed" list, removing it from your main Activity Report. Dismissed iterms are removed every 30 days or may be updated and re-introduced into the stack.

#### Close

Once an investigation is closed it will not be re-introduced to the stack.

#### Revert

Investigations that have been dismissed can be reverted and brought back to the stack.

Investigations that have been pinned are moved to the "Pinned" list for later review

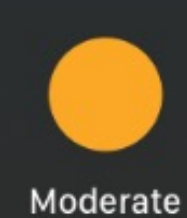

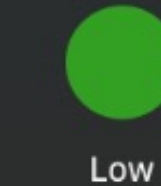

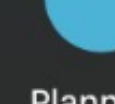

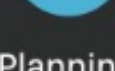

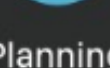

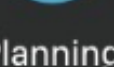

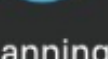

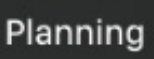

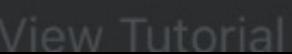

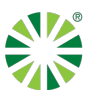

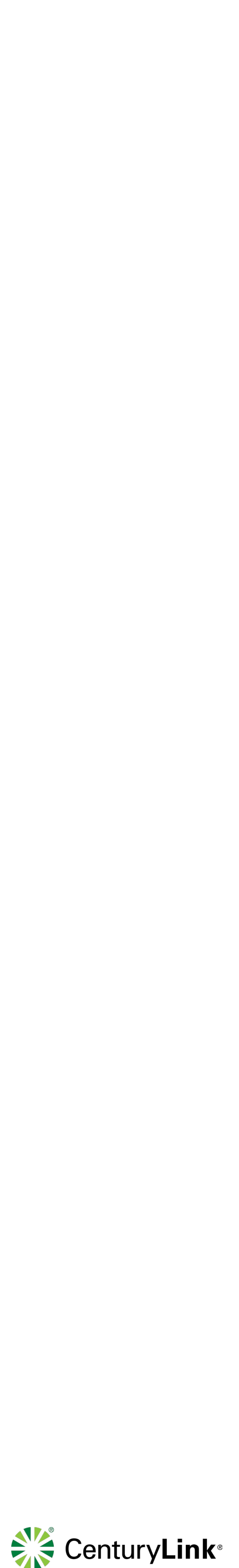

Severity Colors/Levels

- Red = Critical
- Orange = High
- Gold = Moderate
- Green = Low
- Blue = Planning

Carrier  $\epsilon$ **BUTTONS** 

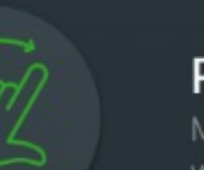

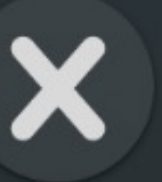

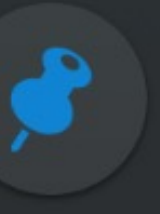

Pin

SEVERITY COLORS

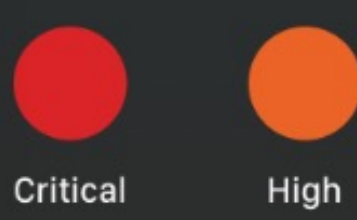

#### User friendly  $\odot$ Empty states, that don't leave you feeling empty.

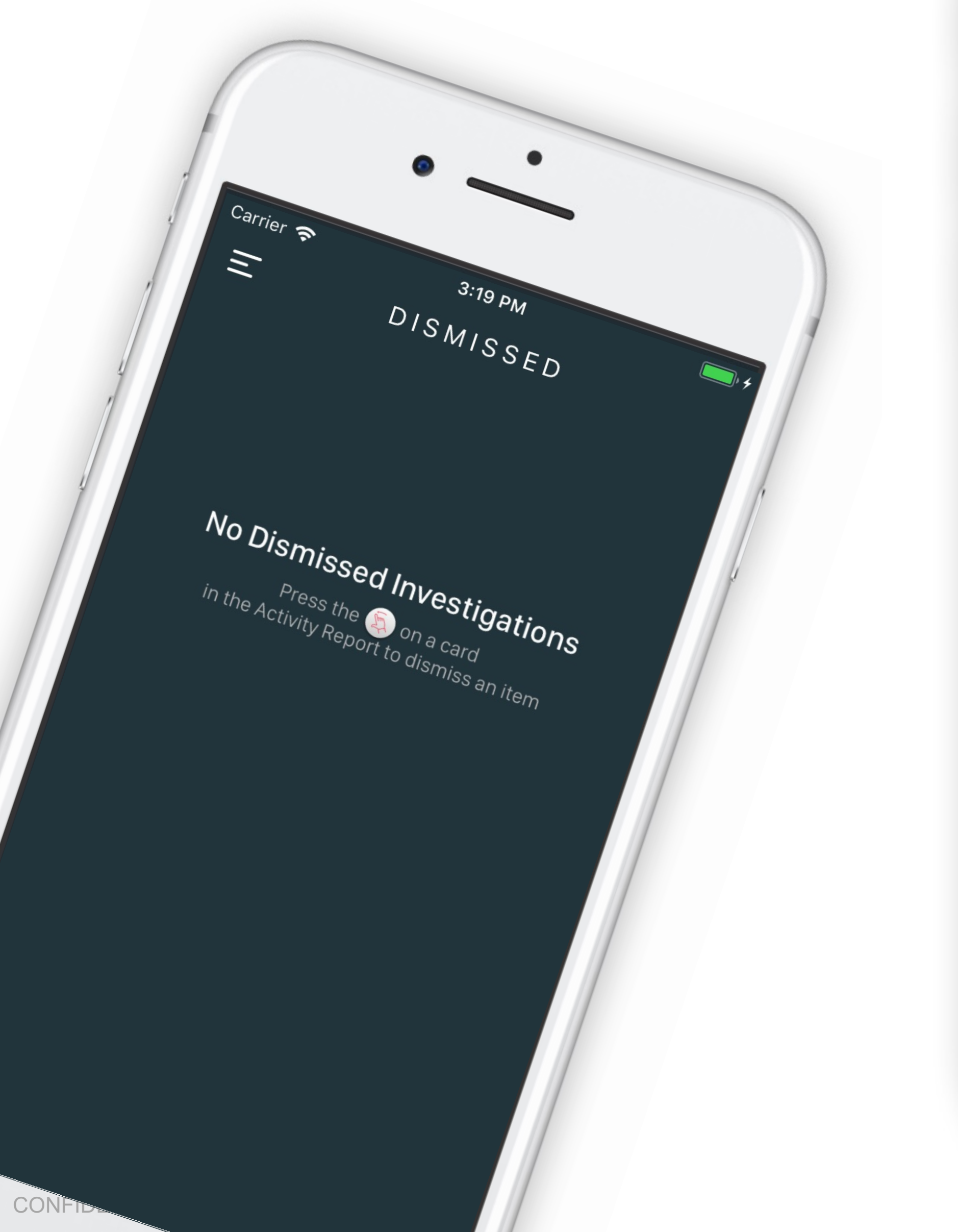

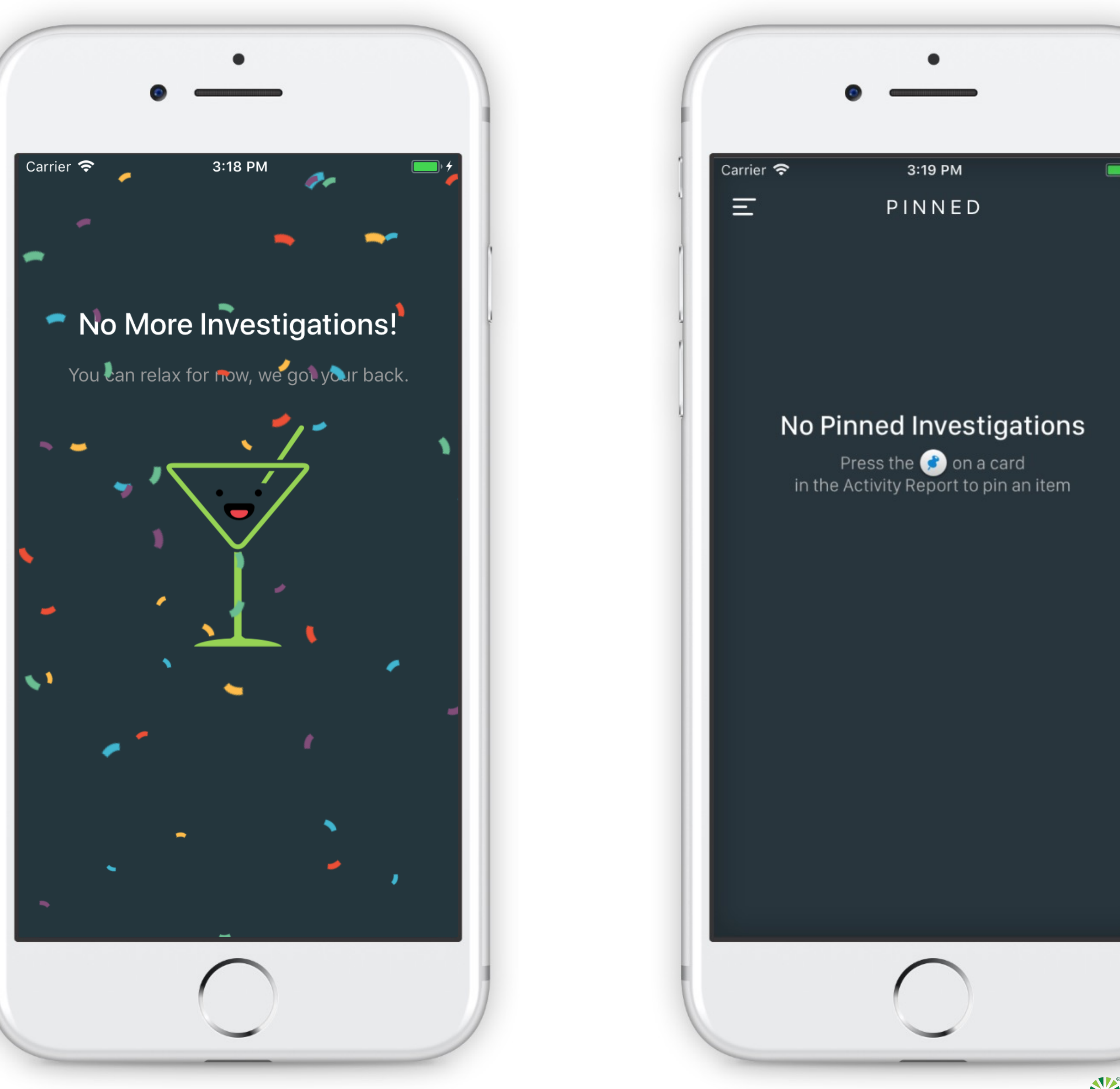

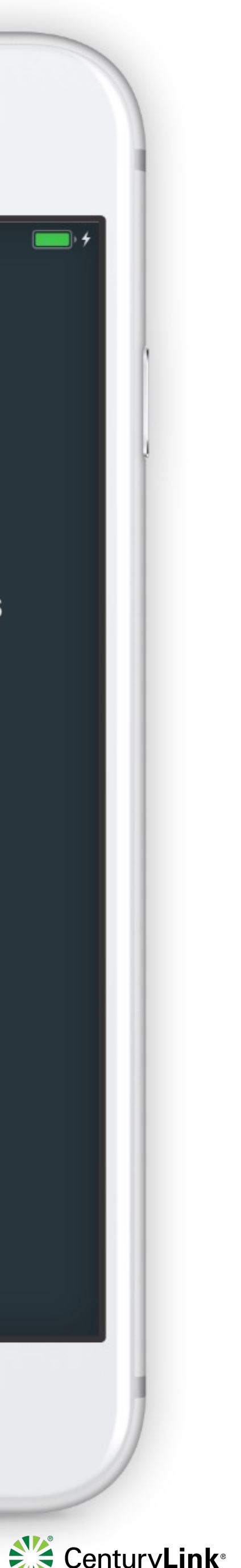

# Store Pinned and revisit Dismissed investigations

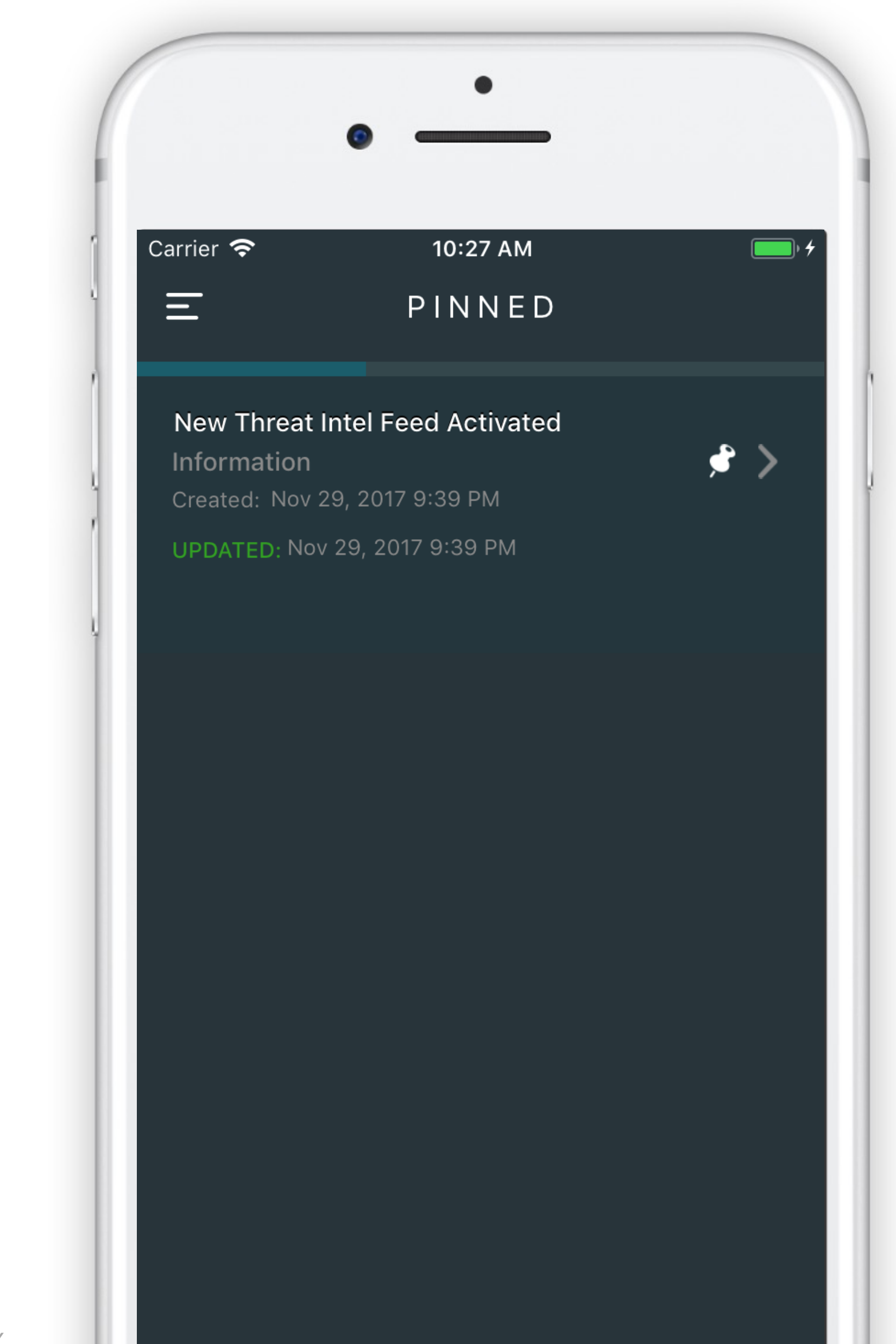

CONFIDENTIAL & PROPRIETARY

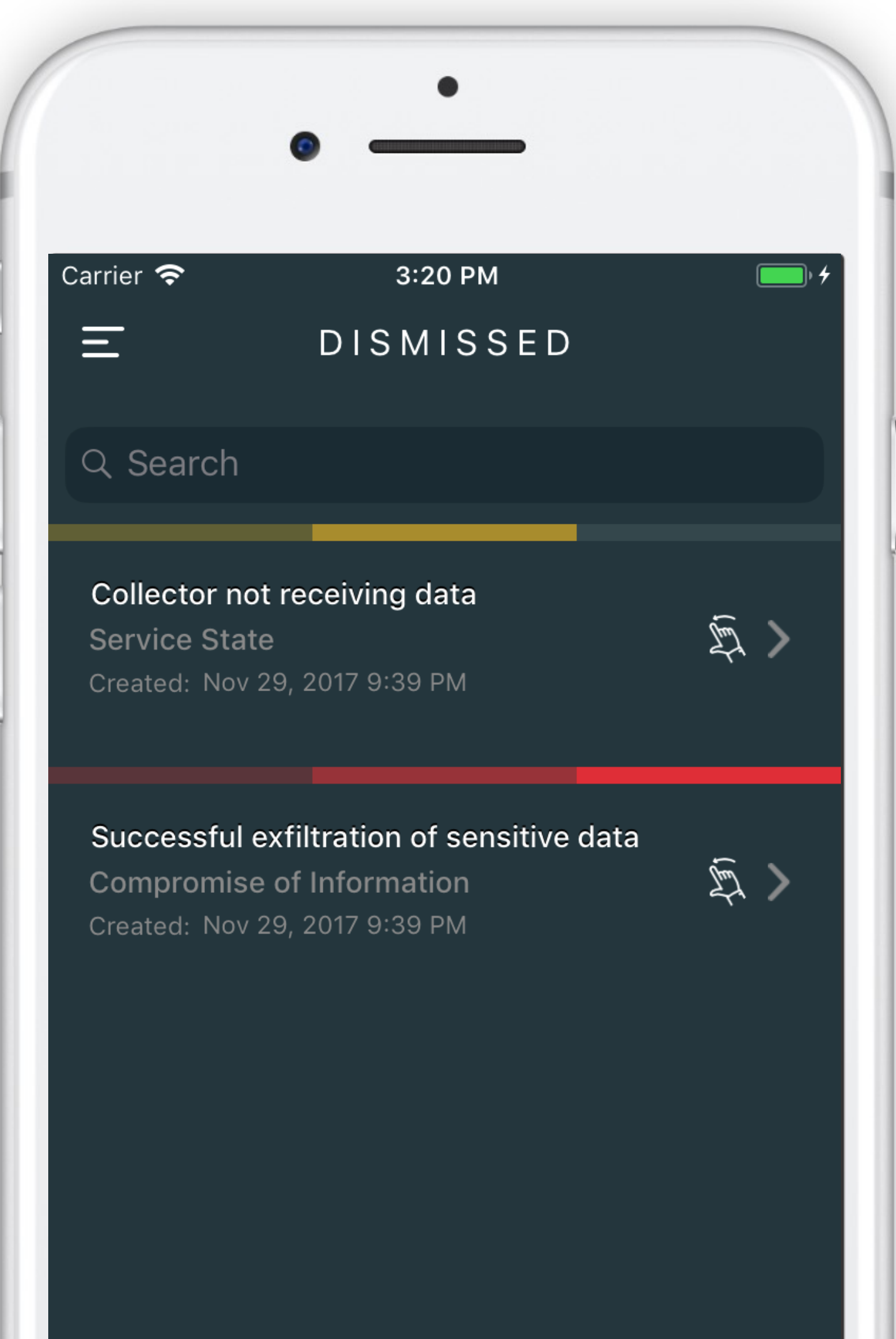

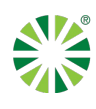

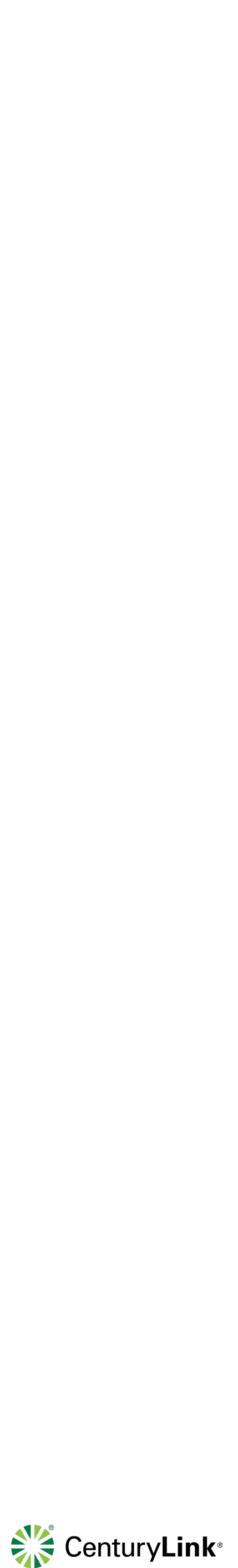

## Have questions? Please contact your MSS Rep

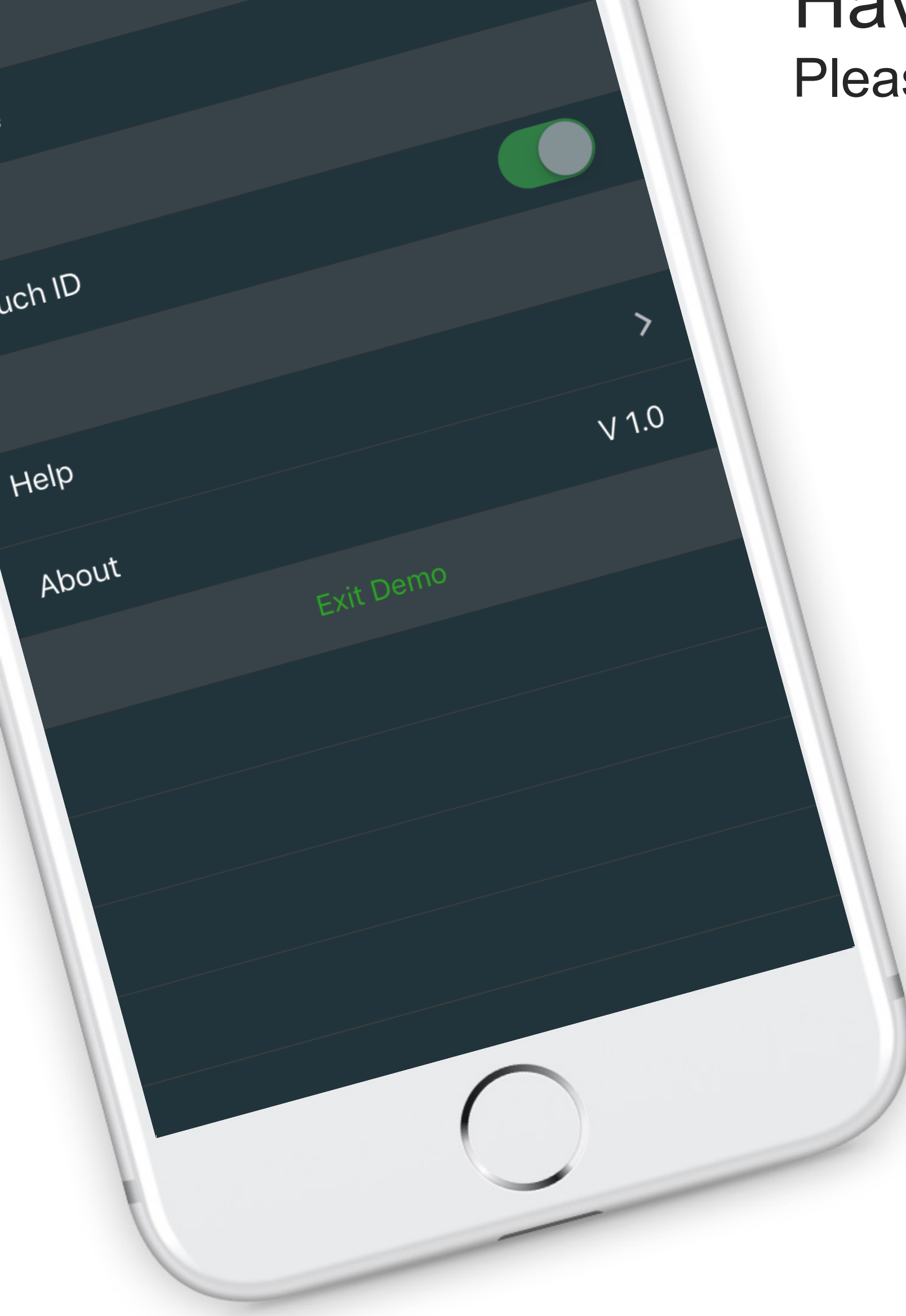

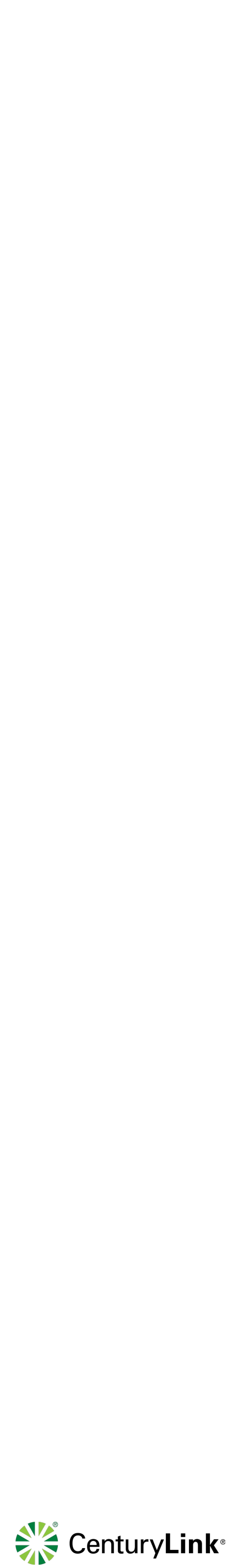

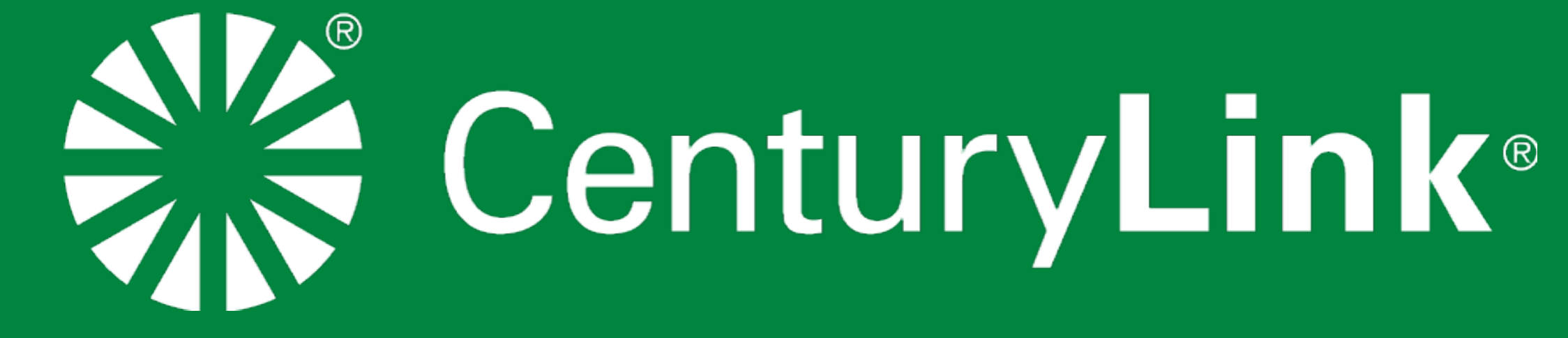